## 重測便民服務查詢系統操作步驟

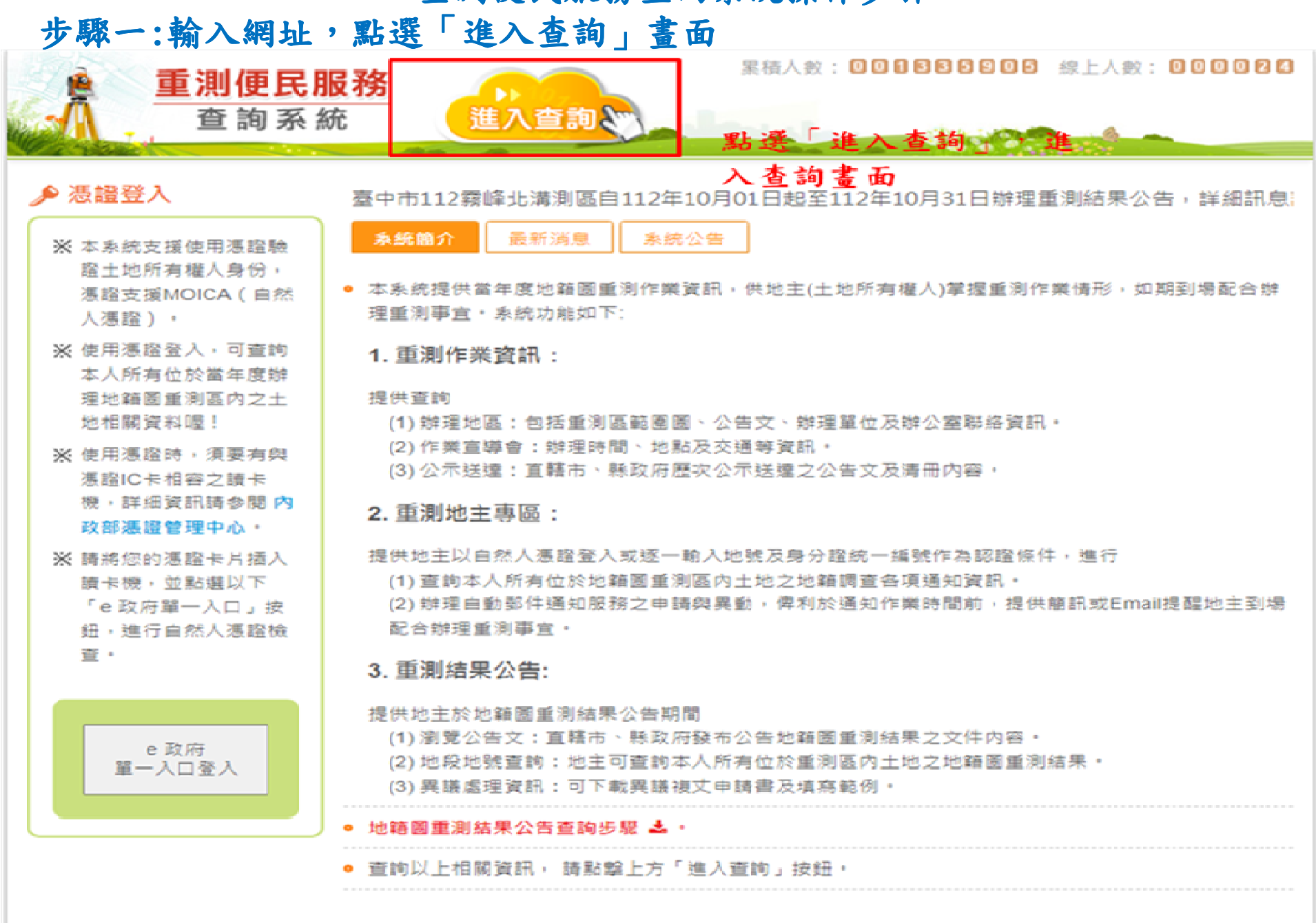

## 重測便民服務查詢系統操作步驟

## 步驟二:游標滑至「重測結果公告」-「瀏覽公告文」。<br>- 『<sup>訓</sup>門開発』 國、 的、 国、 』 ----------------

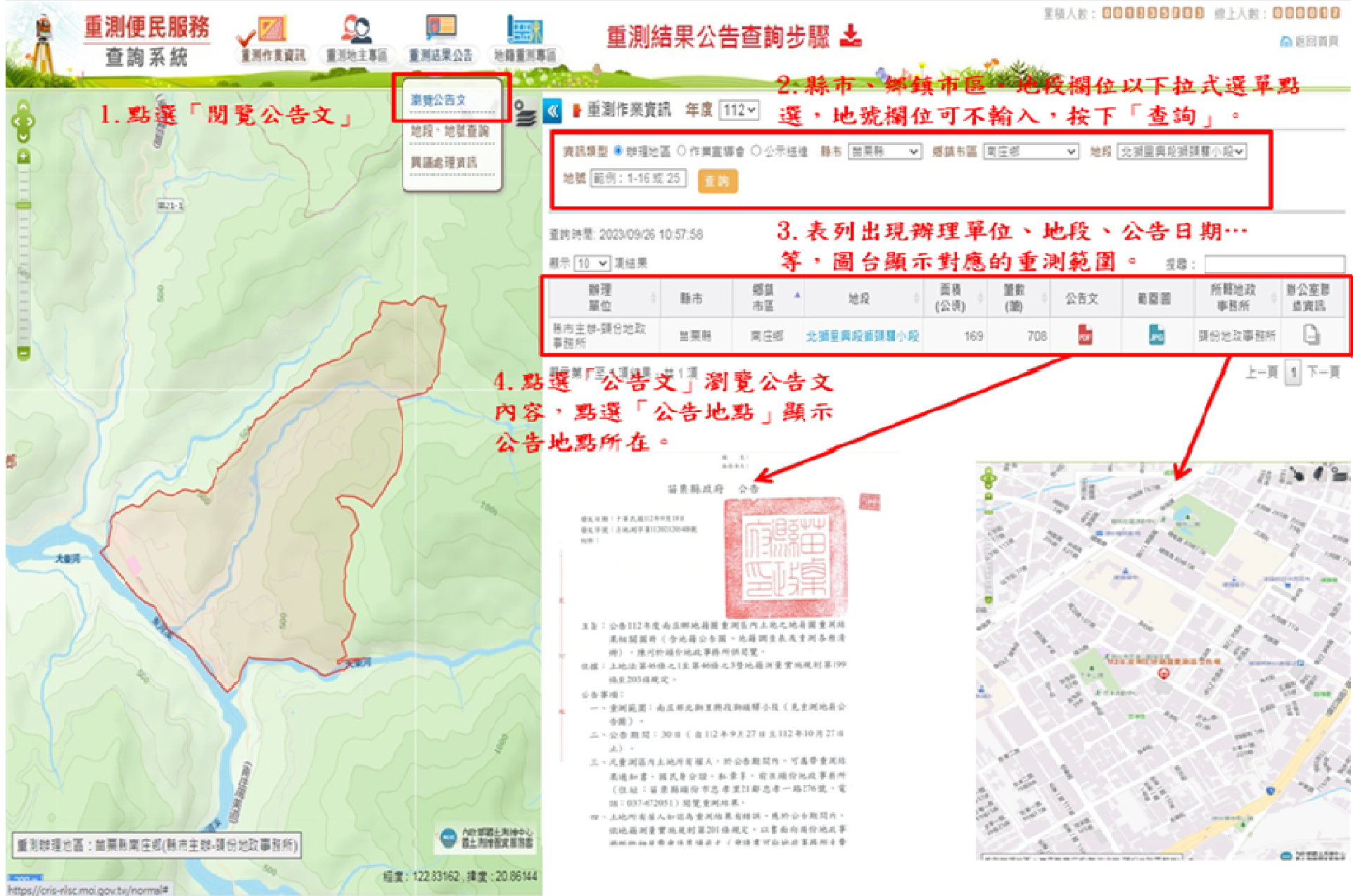

## 重測便民服務查詢系統操作步驟步驟三:游標滑至「重測結果公告」-「地段、地號查詢」。

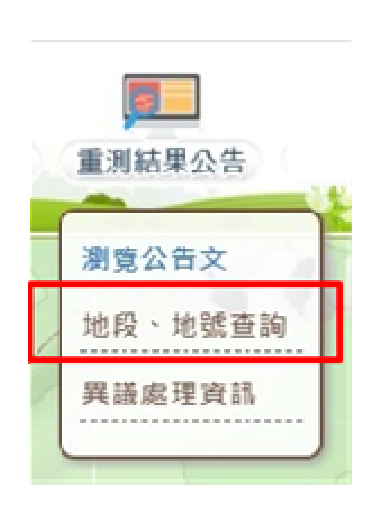

1. 點選「地段、地號查詢」。

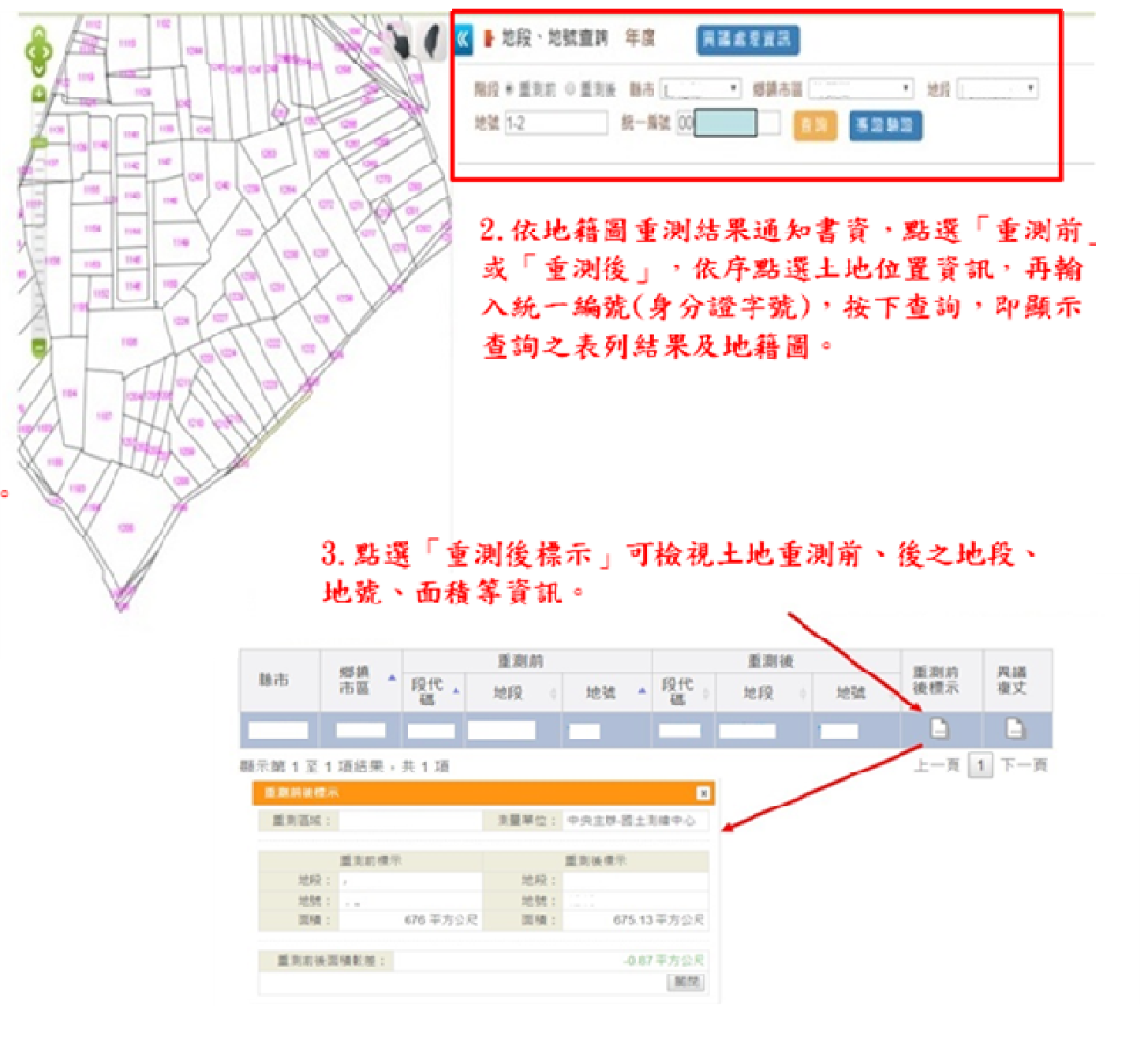